# **PRE-K PROVIDER RECONCILIATION TRAINING DOCUMENT**

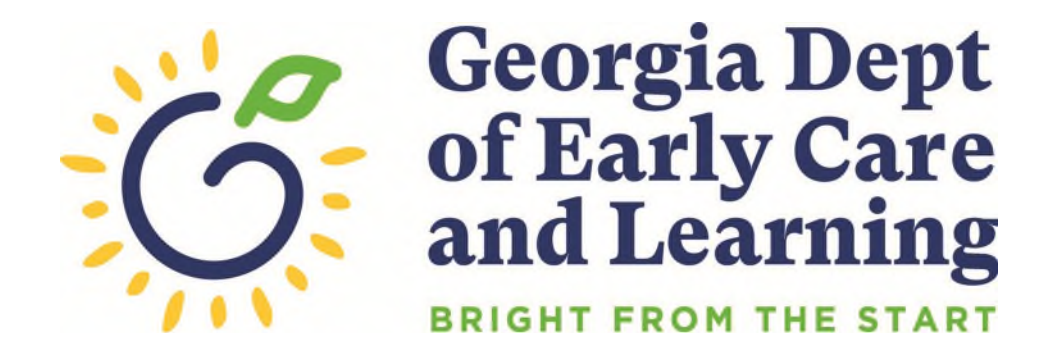

Revised July 2023

*Provider Reconciliation Training* 

# **Table of Contents**

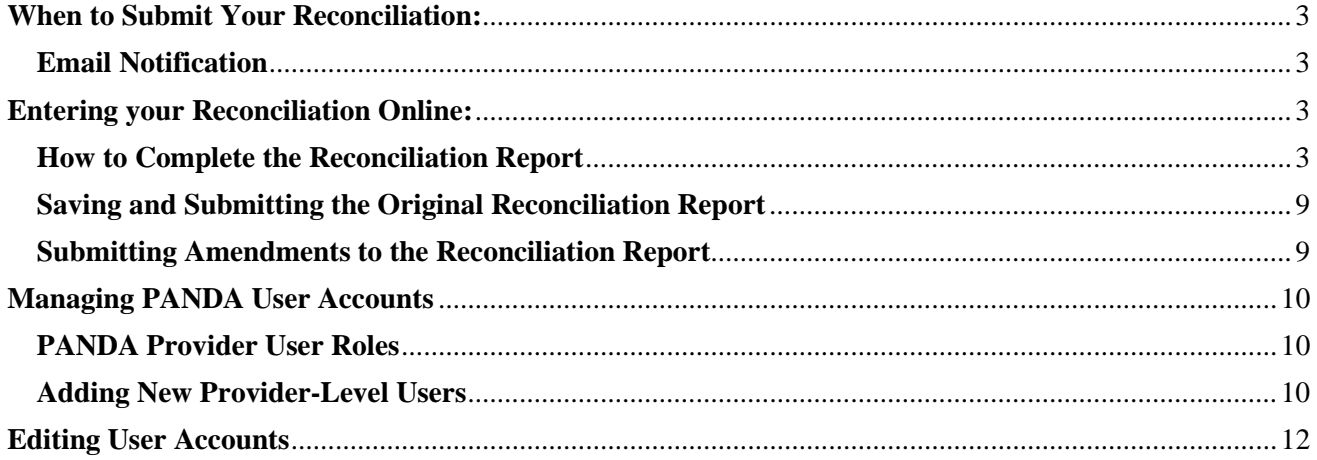

# <span id="page-2-0"></span>**When to Submit Your Reconciliation:**

### <span id="page-2-1"></span>**Email Notification**

Bright from the Start will send you an email reminder approximately two weeks prior to the reconciliation due date. Please log onto PANDA by visiting www.decal.ga.gov/panda. Complete and submit prior to your submission deadline.

# <span id="page-2-2"></span>**Entering your Reconciliation Online:**

Note: The system does not recognize any special characters such as dollar symbols, commas, or apostrophes.

## <span id="page-2-3"></span>**How to Complete the Reconciliation Report**

The reconciliation form lists the total amount received in Pre-K funds and the amounts paid out by spending category. Only one reconciliation form is submitted per company. Providers with more than one site will combine the information and submit one form. To begin entering your reconciliation, log onto PANDA using your login ID and password. After you are logged in click the **Reconciliation**  button listed among the menu items on the left side of the screen.

#### **Read Me Files and Online Forms**

Before you can begin entering reconciliation data you must first open, read, and acknowledge each of the Read Me Files listed **except** 'Payment History Report.' To complete this section of the process:

- 1. Click on the **'Recon Memo for Private Providers/ LSS'** button. A separate window will open displaying the document. After reading the document, you will then acknowledge that you read it by scrolling back to the top of the page and clicking the **'Agree'** button. After acknowledging the document, the window will close automatically and return to the original screen.
- 2. Click the **'Recon Instructions'** button. A separate window will open displaying the document. After reading the document, you will then acknowledge that you read it by scrolling back to the top of the page and clicking the 'Agree' button. After acknowledging the document, the window will close automatically and return to the original screen.

Nonprofit organizations will have an additional Read Me File, **'Recon Financial Report Notice Letter**,' to acknowledge. If your organization is listed with Bright from the Start as a nonprofit organization, you will acknowledge this file using the same steps needed to acknowledge the previous files.

Once the Read Me Files have been acknowledged, a check mark will appear in the boxes located to the right of each file. Now PANDA will display an additional button to the right of the Read Me Files button, located near the top of the page. Click the **'Online Forms'** button then click the **'Recon Report'** button. Finally click the **'Edit'** button to begin entering your recon figures.

The following instructions include information from the 2022-2023 School Year Pre-K Providers' Operating Guidelines (20.0). *Pre-K funds can only be used to cover costs of Georgia's Pre-K Program and the Pre-K program's prorated share of other allowable expenses incurred through normal operation of the facility. Funds are to be used only for ordinary and necessary expenses, directly benefiting or resulting from Pre-K program operations. Only these allowable and verifiable expenditures should be recorded on the reconciliation report.* 

*Generally Accepted Accounting Principles (GAAP) referred to in the guidelines (20.1) provide authoritative guidance that must be followed for identifying the appropriate basis for allocating shared costs. The basis of allocating cost should be similar to the unit of measure for incurring the costs or consuming the expensed item.* 

*An example of a shared costs would be determining Pre-K's portion rent/mortgage expense: Total space 24,000sq. ft Pre-K's portion of square footage is 6,000sq. ft Monthly rent \$6,000 Pre-K's portion of the monthly rent expense = 6,000/24,000=25% 25%\*\$6,000= \$1,500* 

*Another example would be determining Pre-K's portion of the director's salary: Yearly salary \$60,000/12 months =\$5,000 per month Pre-K operates on a 10-month basis =\$5000\*10 = \$50,000 20 Pre-K students/100 total students enrolled at the center= 20% \$50,000\*20%= \$10,000 in salary would be able to be allocated to Pre-K* 

*example, director's salary would be better allocated based on number of children enrolled rather than square footage used. The above allocations are examples and providers are not required to use the examples given as there are many variables to consider when determining the correct allocation. The provider must maintain the source documentation used to support the allocation used (e.g., enrollment documentation, square footage support).* 

Expenses involving related parties must also be charged in accordance with GAAP. Related parties are one or more entities subject to the significant influence over the operating and financial policies of another entity. Providers involved in related party transactions with their centers should survey the surrounding business area and provide support that financial charges to the Pre-K program are within the range of same or similar arms-length transactions for their area. An example of a related party transaction occurs when the owner of the facility is paid rent by the Pre-K program.

Providers must submit reconciliation reports electronically via PANDA. Documentation and records of all financial transactions must be available in order to prepare for an Agreed upon Procedures (AUP) review. An AUP review, referenced in the guidelines (20.3), requires clear verification for all costs charged to Georgia's Pre-K.

#### **IMPORTANT:**

- $\triangleright$  When entering data into PANDA, do not use any special characters such as dollar symbols, commas, nor apostrophes.
- Only expenses paid with **Georgia's Pre-K funds** should be entered on the Pre-K reconciliation report.
- $\triangleright$  There is a COMMENT BOX at the end of the reconciliation report. Examples of comments could include expenditures not reflected in the report and/or any additional financial information you would like to share.

The directions below are designed to assist in completing the reconciliation report and to assist in maintaining the appropriate documentation of expenditures. The examples of documentation are intended to provide guidance and are not intended to be a complete listing. Documentation is not to be submitted with the Pre-K reconciliation but should be stored for recordkeeping.

#### *Pre-K / 2022-2023*

#### **Pre-K Grant Agreement and Roster Payments Reconciliation:**

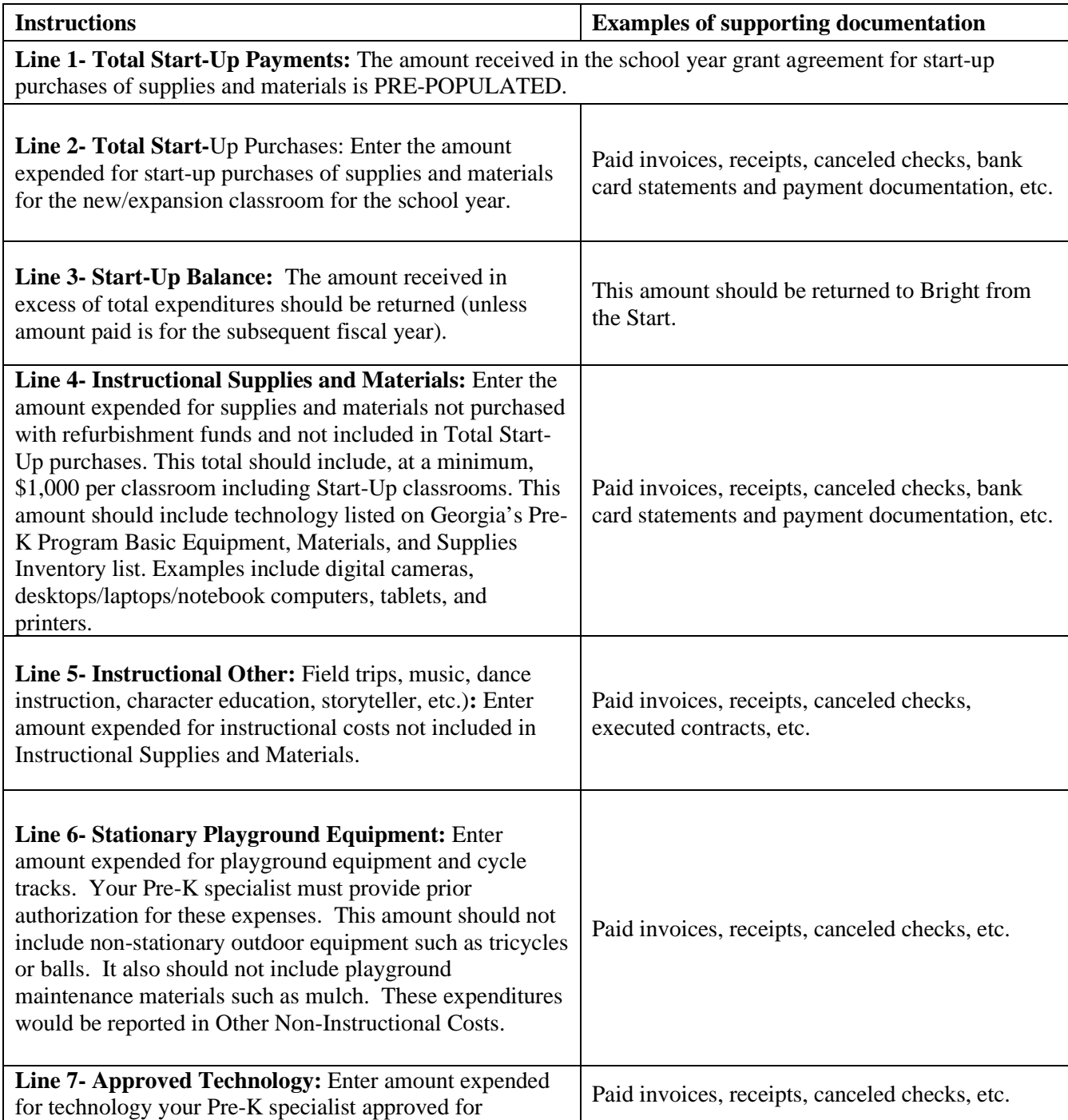

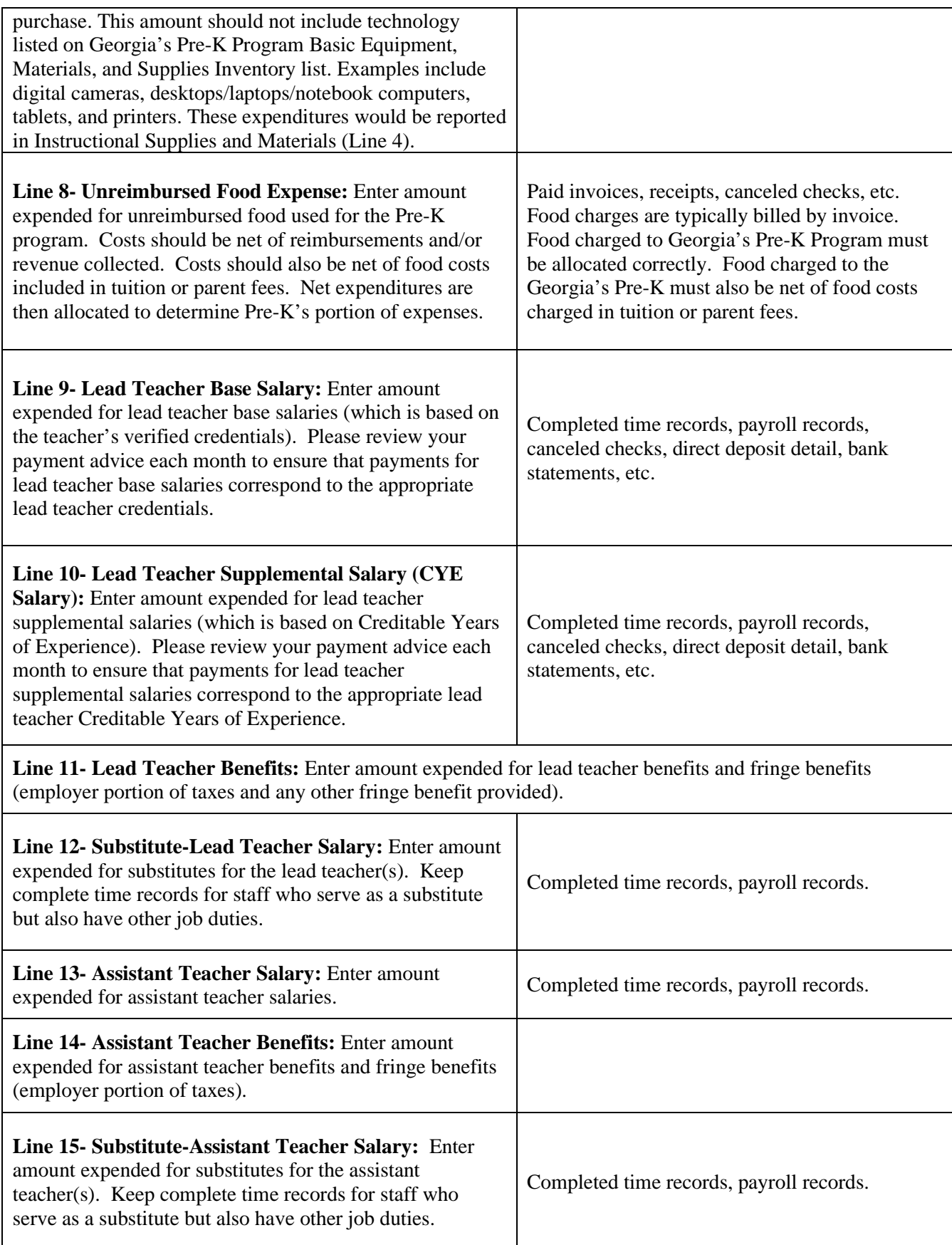

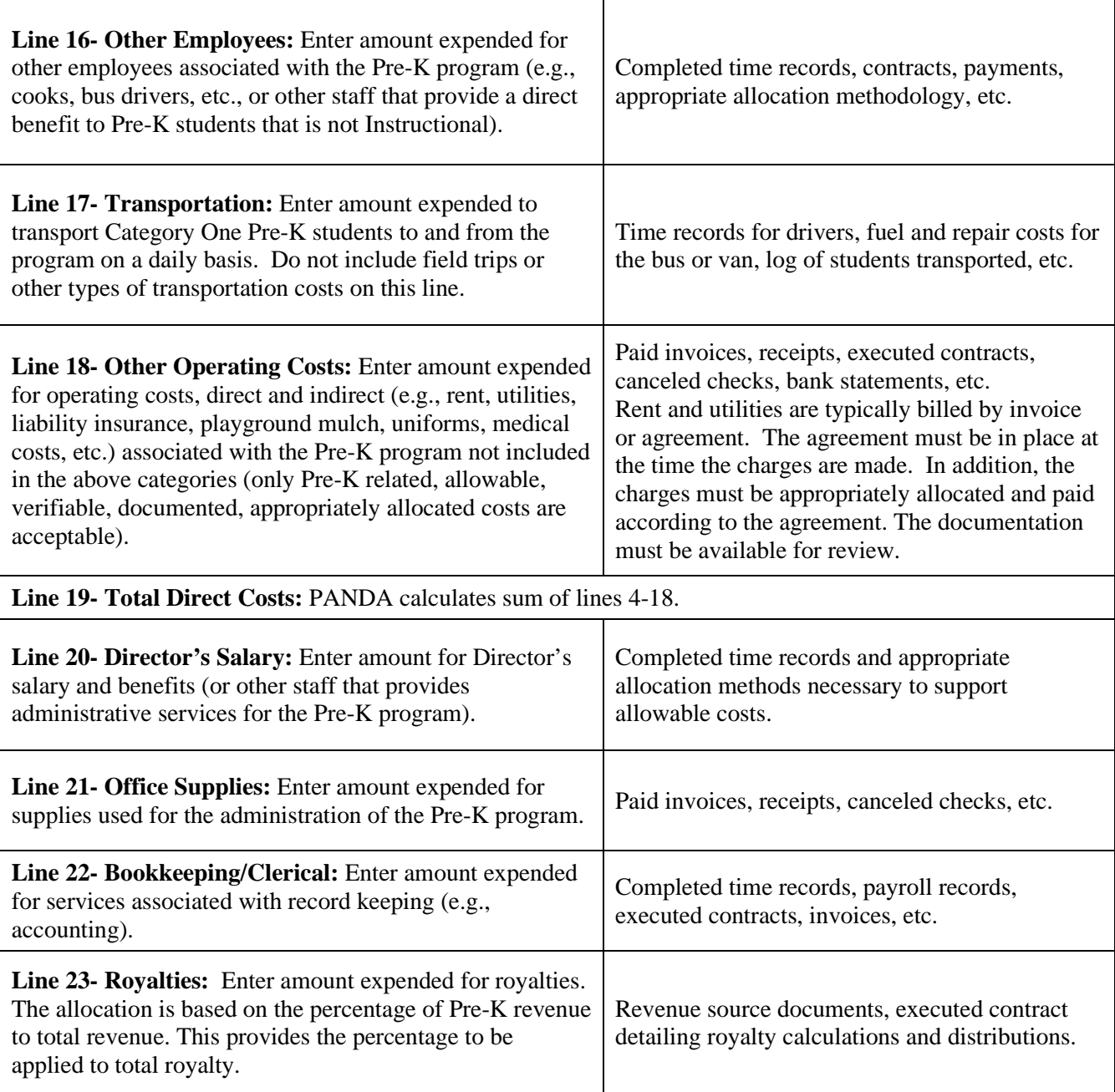

**Line 24- Total Administrative Costs:** PANDA calculates sum of lines 20-23. The Pre-K provider may use no more than 6% of Pre-K funds for administrative expenses. However, when completing the reconciliation report, the provider should enter the total amount of Pre-K funds expended for administrative costs even if the total amount exceeds 6%. Administrative expenses beyond 6% may result in funds due back to DECAL.

**Line 25- Special Allotment/Refurbishment:** Enter any special allotment or refurbishment expenses received for the Pre-K program school year. (If applicable)

#### **Totals:**

- A. Total Pre-K Revenue for 2023 (auto field): The sum of monthly payments from Bright from the Start is PRE-POPULATED
- B. Total expenditures (auto field): The sum is calculated by the system automatically.
- C. Balance (auto field): Calculation of the difference between A-B.
- D. Amount Due to DECAL: This line consists of unmet Georgia's Pre-K expenditure requirements and unaccounted for Pre-K revenue. This balance should be remitted to Bright from the Start at the following address:

**Bright from the Start Georgia Department of Early Care and Learning Attn: Pre-K Repayment 2 Martin Luther King Jr. Drive, SE Suite 754, East Tower Atlanta, GA 30334** 

*In the memo section of the check/money order, please include: Pre-K/ 2023*

Overall, providers should be prepared to show documentation to support all costs charged to Georgia's Pre-K Program. These documents may vary by organization but should include original source documents like canceled checks, payroll records, executed agreements, bank statements, paid invoices, and time sheets that support amounts charged. Furthermore, only the portion of expenses that are related to Pre-K should be charged to Pre-K. All methods for allocation along with supporting documentation should be maintained by providers.

The intent of this document is to assist in completing the reconciliation report and prepare for a possible Agreed upon Procedures (AUP) review. During this review, the Pre-K reconciliation report is tested for accuracy. A provider selected for this review must support costs charged to the Pre-K program with records that will allow a third party to recalculate costs charged. Every element of that calculation must be verifiable.

DECAL is committed to fiscal responsibility. Our agency must assure the citizens of the State of Georgia those funds are spent in accordance with program policies. Please remember the importance of accurate records and complete documentation for the reconciliation requirement and your Grant Agreement with this agency. Prior to submitting your reconciliation, you will be required to agree to the following statement:

I certify that the statements I have made to Bright from the Start are true and accurate to the best of my knowledge. I understand that any false, fraudulent, or fictitious statement or representation made to Bright from the Start is punishable by law and could result in a felony charge and/or civil penalties of up to \$11,000 plus damages for each false claim made, pursuant to O.C.G.A. *§* 16-10- 20 and 23-3-121.

If you have questions or concerns regarding the reconciliation report or AUP review process, email: **[panda.recon@decal.ga.gov](mailto:panda.recon@decal.ga.gov)**.

#### <span id="page-8-0"></span>**Saving and Submitting the Original Reconciliation Report**

If you do not complete the process and must stop entering your information for some reason, click the **'Save'**  button at the top of the page. The **'Save'** option will only save the information entered thus far. It WILL NOT submit your recon package. Once you are ready to complete your package:

- 1. Log back on to PANDA using your user ID and password.
- 2. Click on the **'Recon'** button on the list of options on the left side of the screen.
- 3. Click the **'Online Forms'** button at the top of the screen.
- 4. Go to the **'Recon Report'** by clicking on that icon to view the incomplete package. 0.

Then finally click the **'Edit'** button to complete your original recon report.

To submit the reconciliation report, click the **Submit** button. Clicking the **'Submit'** button submits your recon package to Bright from the Start and automatically saves the package onto the PANDA system.

#### **NOTICE: Once you click the 'Submit' button no further changes can be made to the recon package. You will only be able to view the information. All changes must be made through the submission of an amended package.**

#### <span id="page-8-1"></span>**Submitting Amendments to the Reconciliation Report**

Because the system automatically saves the original recon report after submission, submitting amendments are identical to submitting the original recon packet. Once you are ready to submit an amendment:

- 1. Log onto PANDA using your user ID and password.
- 2. Click on the **'Recon'** button on the list of options on the left side of the screen.
- 3. Click the **'Online Forms'** button at the top of the screen.
- 4. Go to the **'Recon Report'** by clicking on that icon to view the incomplete package.
- 5. Then click the **'Amend'** button at the top of the screen.
- 1. Then finally click the **'Edit'** button to complete your amended recon report.
- 2. To submit the reconciliation report, click the **Submit** button **before** saving.

Once you click the **'Edit'** button, look at the Package Version located under your company's information. It will display **'Amendment 1'**. Now you can begin entering any changes that are required.

The save and submit instructions are also applicable to amended recon packages. To save or submit an amended recon package, follow the instructions located in the 'Saving and Submitting the Original Reconciliation Report' section of the instructions. Once an amendment is submitted to Bright from the Start it cannot be revised. Any adjustments that are necessary must be completed through the submission of an additional amendment.

#### <span id="page-9-0"></span>**Managing PANDA User Accounts**

#### <span id="page-9-1"></span>**PANDA Provider User Roles**

Each PANDA user is assigned a user role. User roles control the data that users can view and the tasks that users can perform. Users can also be assigned multiple roles, but this should be done with caution.

There are four provider user roles:

- Each provider is initially assigned one account with the **Provider Management**  (ProviderMgmt) role. This user is the main person associated with your company and its sites. This person can log into PANDA and perform all tasks that providers are authorized to perform.
- The user assigned the **Provider Management** (ProviderMgmt) role can set up PANDA accounts for provider employees to allow them to perform limited tasks. Users assigned the **Provider Application Maintenance** (ProvAppMtn) role can enter application data and view the status of the provider's application. They cannot add other users or edit your Company Profile. Users assigned the **Provider Roster** (ProvRoster) role can enter roster data. Users assigned the **Provider Finance** (ProvFinance) role can view and print payment advices, as well as complete and submit reconciliation reports.

#### <span id="page-9-2"></span>**Adding New Provider-Level Users**

Providers can set up additional users. These users will be able to work with your company data in the **Role** criteria by using the drop-down feature to select **ProviderMgmt**, **ProvAppMtn**, **ProvRoster,** or **ProvFinance** options.

- 1. From the main menu select **System Administration**. The **User Search** screen displays.
- 2. Click the **Add** button. The **Add User** screen displays.

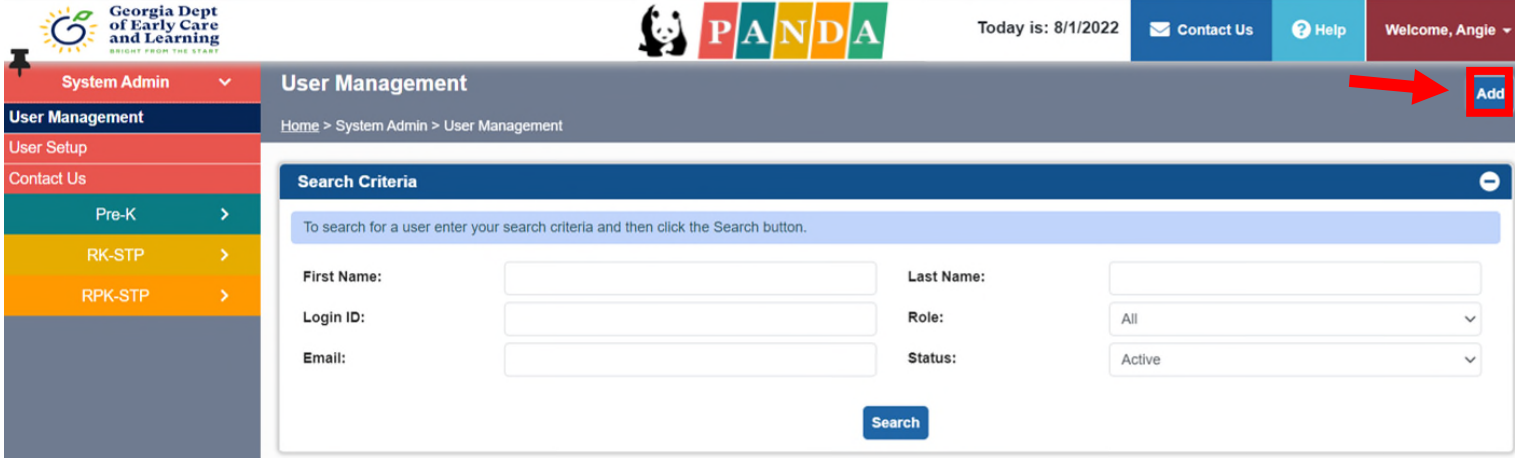

- 3. Enter the new user's first and last names.
- 4. In the **Login ID** field, enter the name that the user will use to log into PANDA.
- 5. In the **Email** field, enter the new user's email address.

6. Click the drop-down feature by the **Role** Criteria to select the appropriate role for the user **ProvAppMtn**, **ProviderMgmt**, **ProvRoster,** or **ProvFinance** options.

#### *Reminder*

**Provider Management** (ProviderMgmt) role. This user is the main person associated with your company and its sites. This person can log into PANDA and perform all tasks that providers are authorized to perform. The user assigned the **Provider Management** (ProviderMgmt) role can set up PANDA accounts for provider employees to allow them to perform limited tasks.

**Provider Application Maintenance** (ProvAppMtn) can enter application data and view the status of the provider's application. This role cannot add other users or edit your Company Profile.

**Provider Roster** (ProvRoster) role can enter roster data.

**Provider Finance** (ProvFinance) role can view and print payment advices and complete and submit reconciliation reports.

> 7. To add the new user, click the **Save** button. PANDA displays a message that states that the user was saved. The user can now log into PANDA (using *initpass* as their initial password) and perform the tasks permitted by their user role.

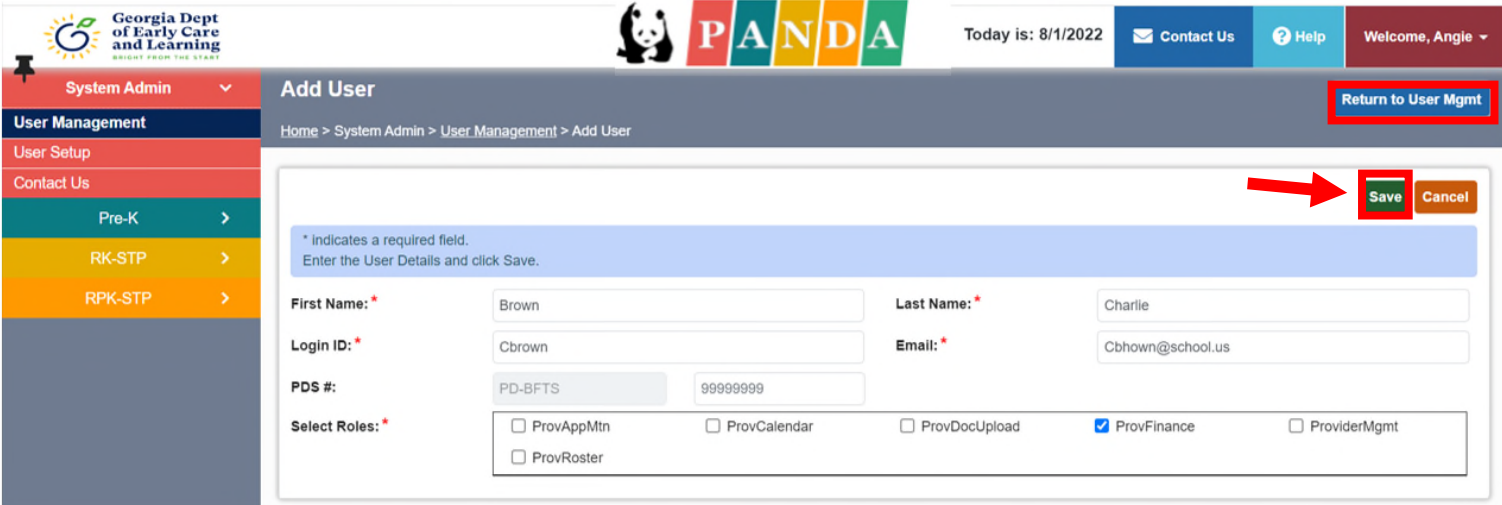

- 8. Click the **Return to User Mgmt.** button. The **User Search** screen displays.
- 9. Click the **Search** button. PANDA lists the new user in the search results.

<span id="page-10-0"></span>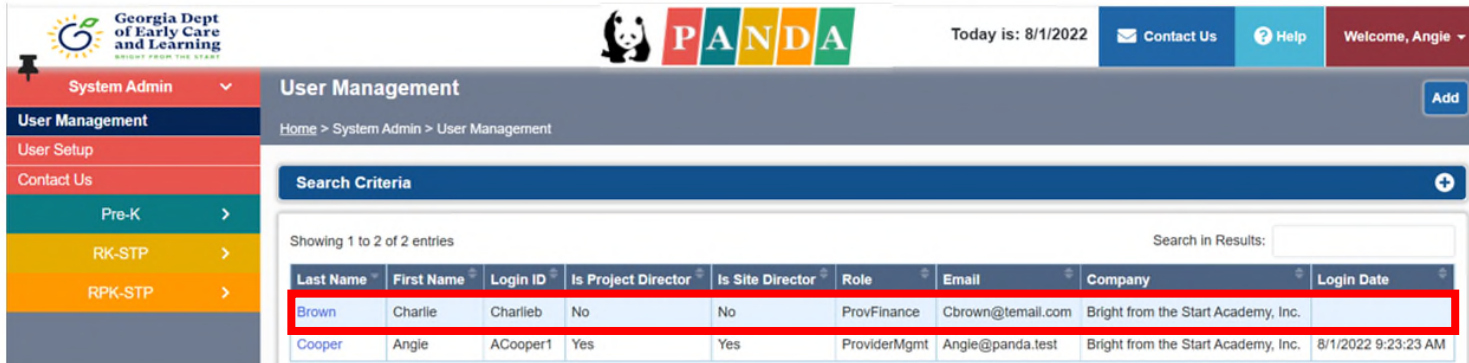

#### **Editing User Accounts**

1. To edit a user account, click the highlighted blue Select button under user's last name option on the User Search screen. The User Details screen displays in view-only mode.

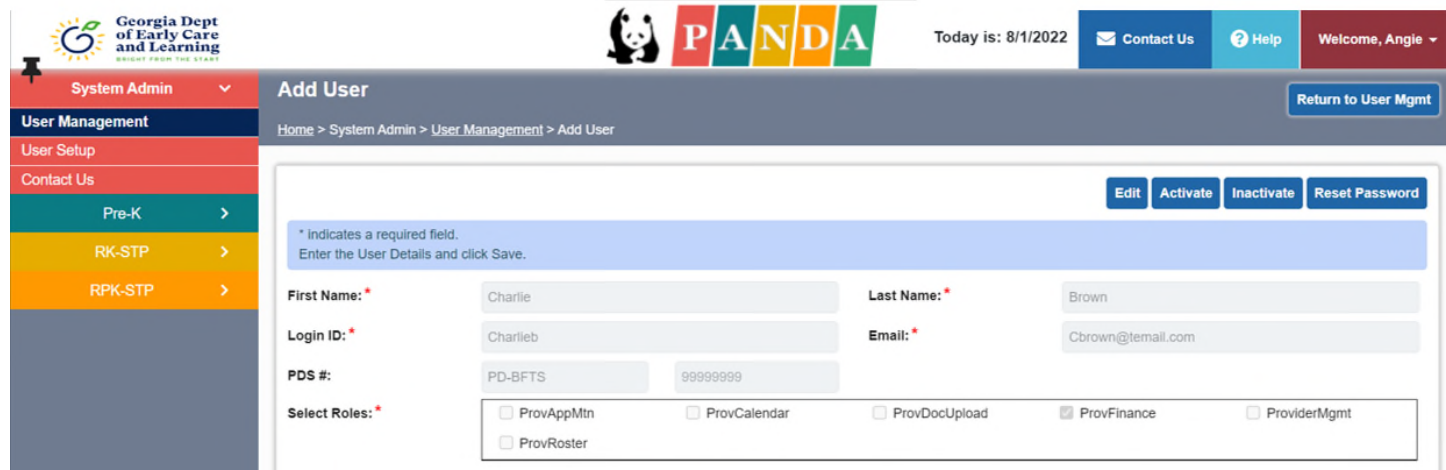

- 2. You can perform the following tasks:
	- To terminate the user's access to PANDA, click the **Inactive** button.
	- To activate an inactive user, click the **Active** button.
	- To reset the user's password to the default initial password, click the **Reset Password** button. PANDA will prompt the user to select a new password at the next login.
	- To change the user's name, login ID, email address, or role, click the **Edit** button, make your changes, and then click the **Save** button. PANDA updates the user information.